## **Card-on-File:**  An easier way to check out

Adding a payment card to your account means convenience for you when you visit. After you authorize any charges, we'll take care of the rest and you and your pet can be on your way.

## **DESKTOP OR MOBILE DEVICES**

- 1. To get started, hover your smartphone's camera over the QR code or visit <www.MyBanfield.com>.
- 2. Create a MyBanfield account by following the instructions under "Not Registered Yet?" If using a mobile device, scroll down to find this section. If you already have a MyBanfield account, skip to step 3.
	- Enter your client ID to register for an account. This can be found on your invoice.\*
	- If you don't know your Client ID, enter email address you have on file with us to retrieve it.
	- Follow online instructions to complete registration. If you need help registering, call: 877-656-7146.
- 3. Login to your MyBanfield account at [MyBanfield.com](https://MyBanfield.com).
- 4. Click on profile icon in the top right corner (skip this step if using a desktop)
- 5. Click on "Account."
- 6. Scroll down to "Payment Cards on File."
- 7. Select "Add a Card" to visit the Secure Payment Site.
- 8. Enter card details, then select "Pay with your Credit Card."\*\* (Your card will not be charged at this step.)

## **BANFIELD APP**

- 1. Click on the Profile icon (people icon bottom right corner).
- 2. Select Profile and scroll down to select "Update Profile." This will direct you to the mobile/ desktop version of MyBanfield.
- 3. Continue with Step 6 for Desktop or Mobile Devices.

## **TO ADD A CARD BY PHONE, CALL 888-899-7072.**

- \* Client must have completed at least one appointment to have a client ID, which is required to create a MyBanfield account.
- \*\* Only primary card holder or authorized card holder can enter a card-on-file.

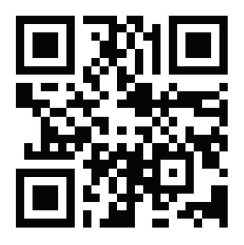

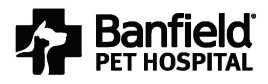